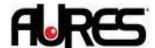

## Sango VFD and OCD300 configuration

- 1. Launch the utility
  You can find it on our website <a href="https://www.aures-support.com">www.aures-support.com</a>
- 2. Select **Scan Device**:

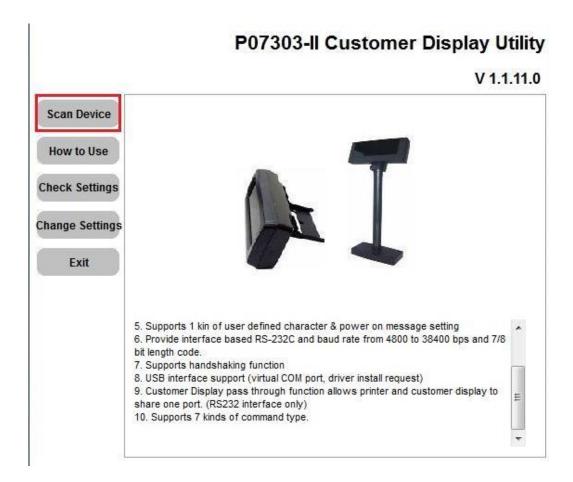

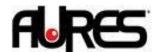

3. Select the COM port of the VFD (COM7 on SANGO) or use the Auto-Scan function then click on **Connect** 

(the com port need to be closed and not in use by any application)

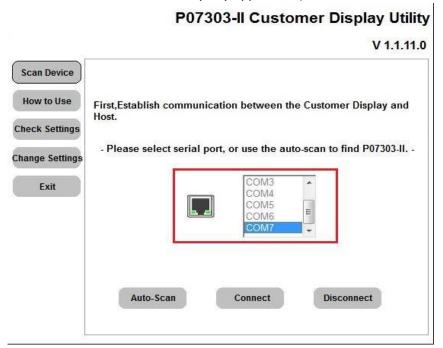

4. Select **Change Settings** and configure the VFD as requested by your application:

## P07303-II Customer Display Utility

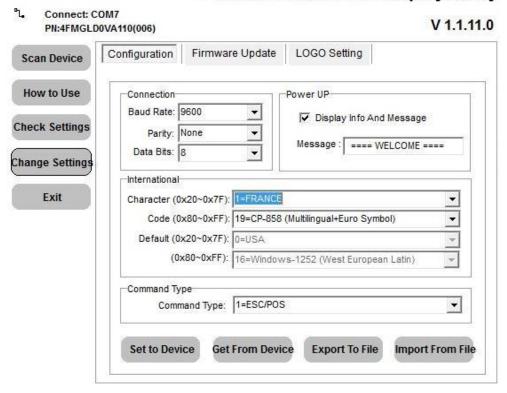

5. Save the configuration with **Set To Device**.